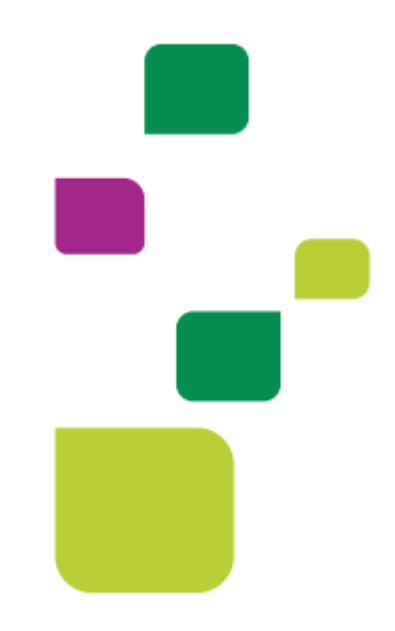

# **Amplimed**

# *Solicitação de exames pelo prontuario*

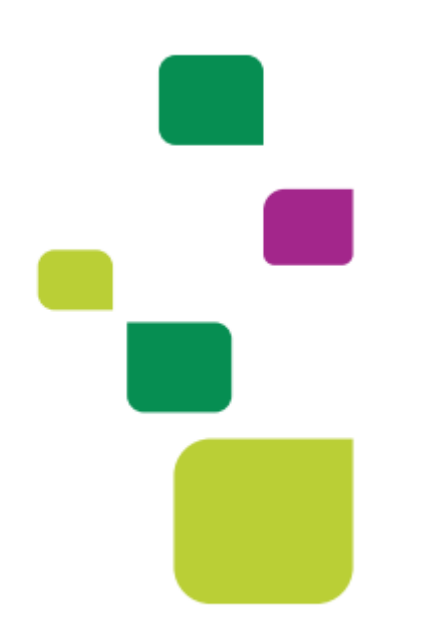

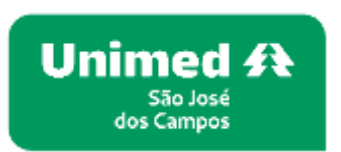

*Manual atualizado em 12/02/2024*

**Para solicitar autorização de exames do paciente dentro do prontuário** 

**1. Clicar em atender o paciente,para abrir o prontuário.**

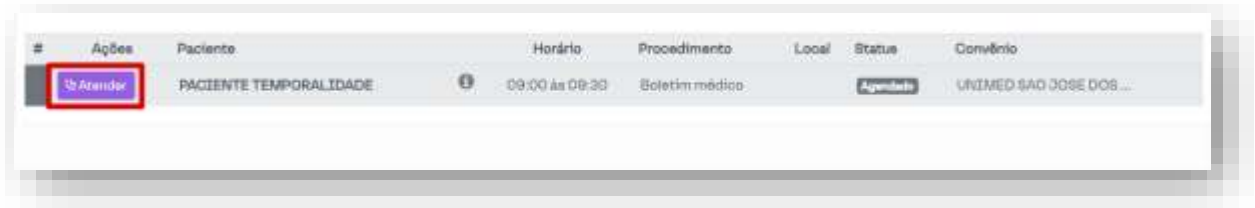

**2. Na aba exames vai solicitar pelo código TUSS ou pela nomenclatura do exame, colocar a indicação clinica da solicitação (cabe até 500 caracteres),depois gerar a solicitação.**

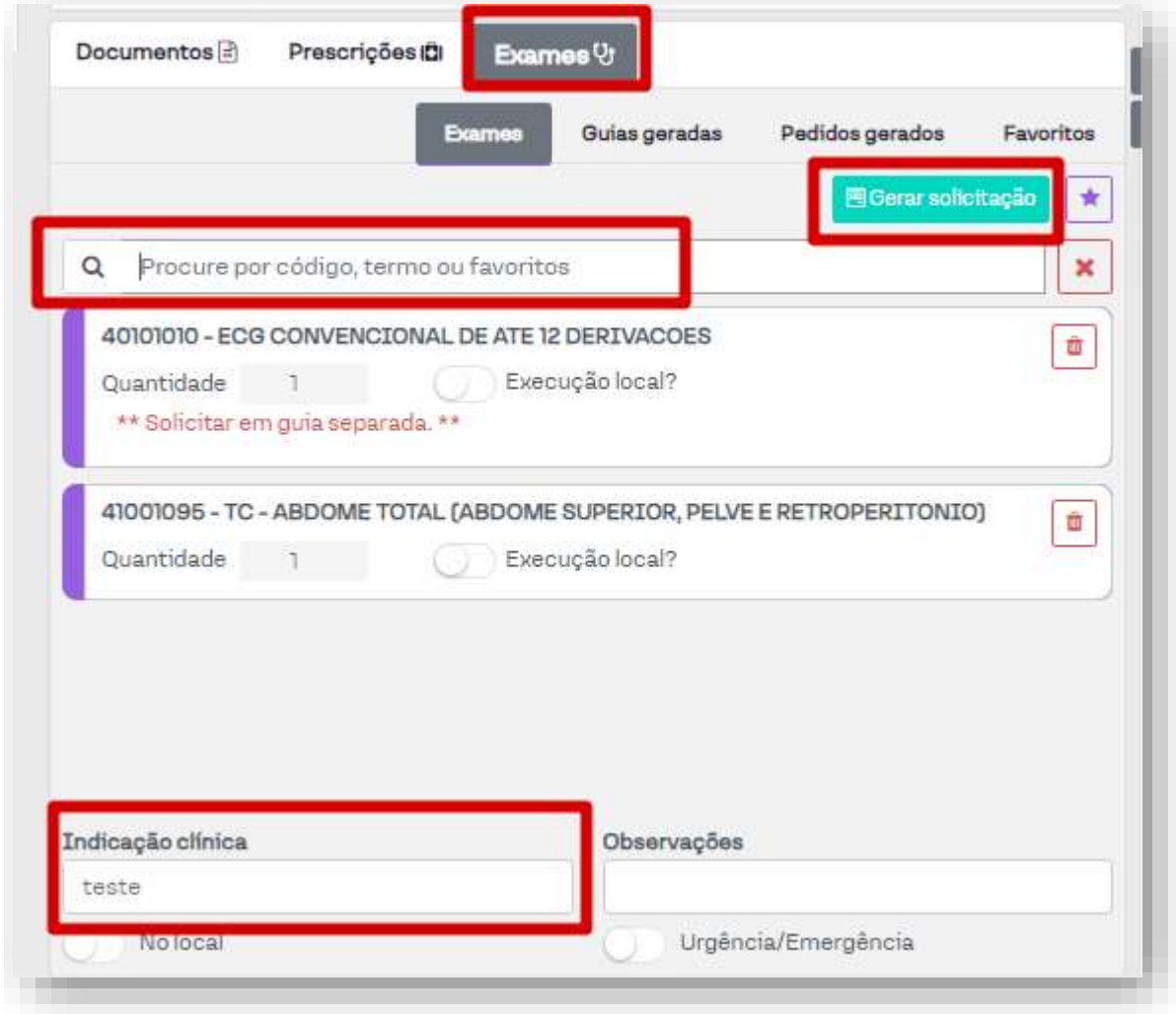

**OBS:Pode pedir quantos exames precisar que as guias juntam caso seja do mesmo grupo de exames.**

**Botão "Execução no local" é quando o exame solicitado for feito no consultorio pelo próprio médico que esta solicitando.**

**3. Escolher o tipo de solicitação "convênio"** 

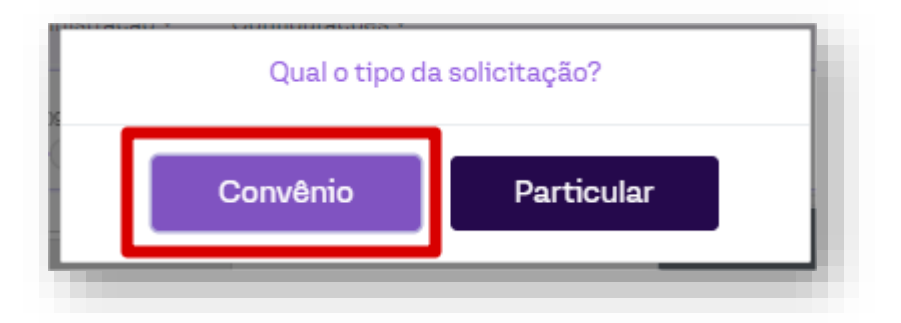

## **4. Depois clicar em autorizar.**

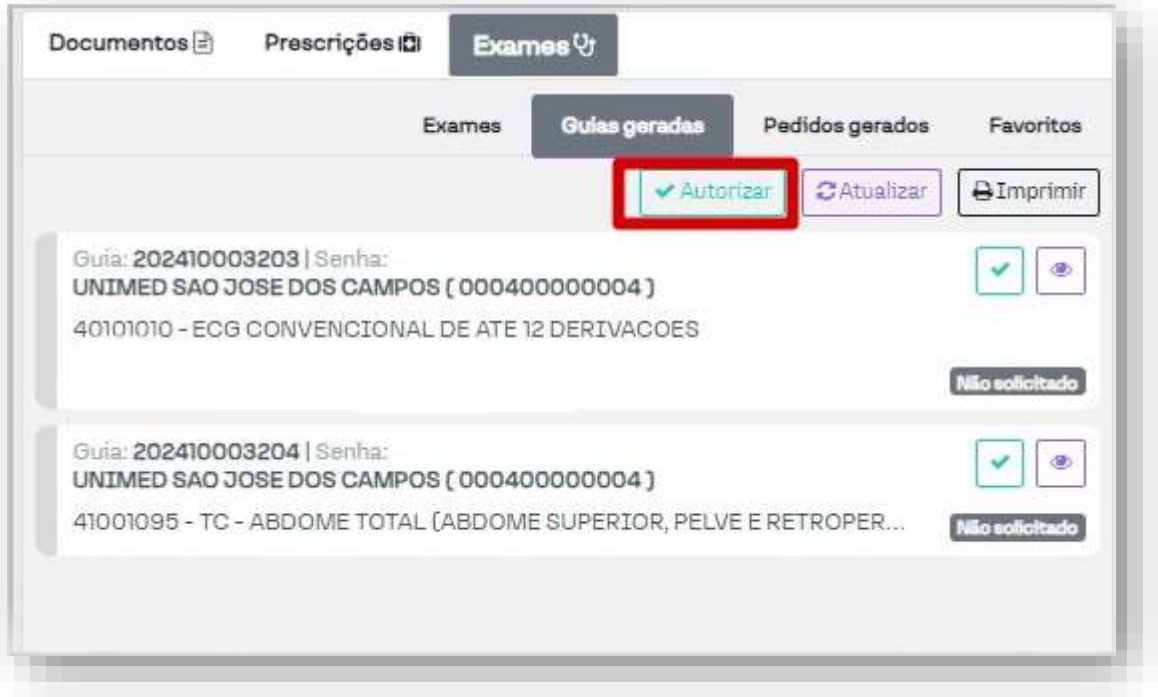

**Após o pedido gerado e autorizado clicar na impressora para imprimir ou enviar ao paciente( pacientes carteiras 0004 não precisa imprimir,pacientes carteiras intercâmbio precisa imprimir o pedido)**

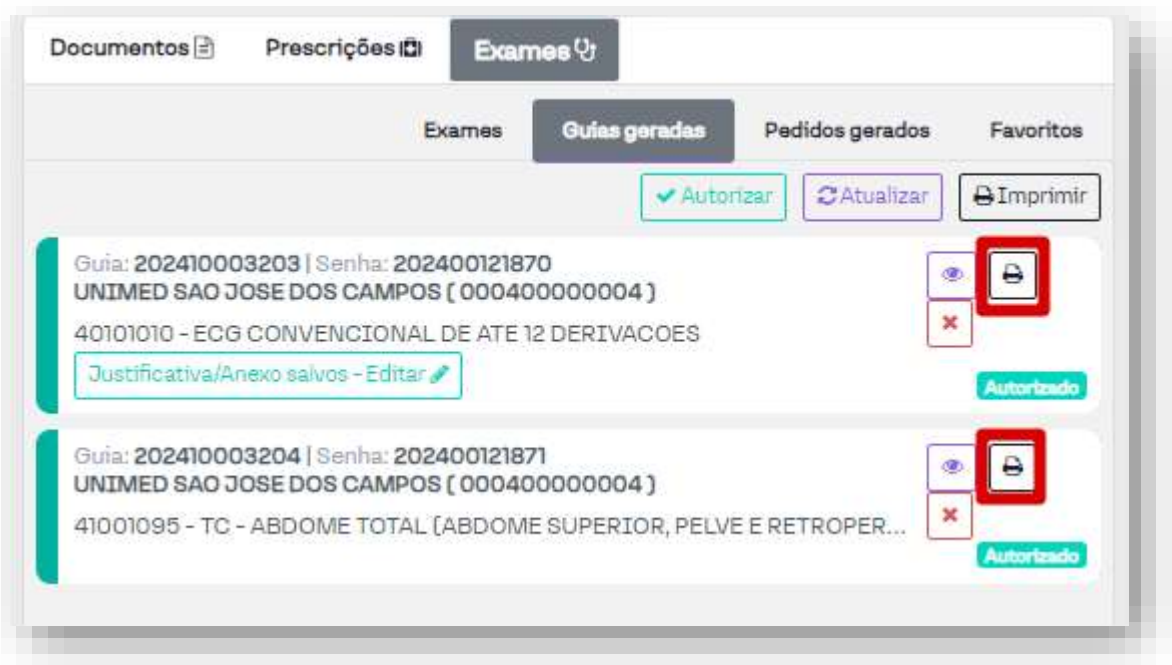

**5. Caso tenha que imprimir é só clicar no botão, ou assinar guia digitalmente e enviar ao paciente.**

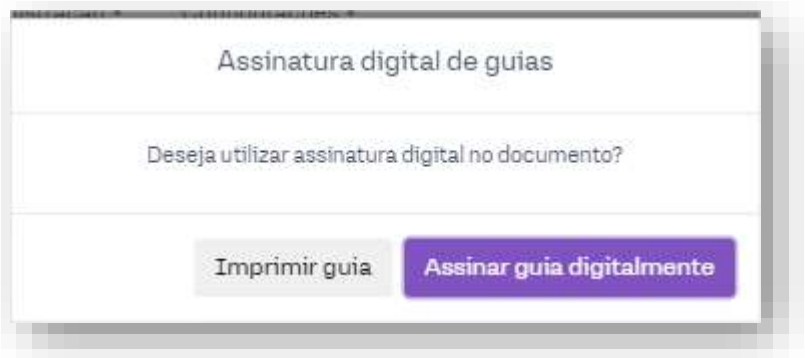

**Impressão:**

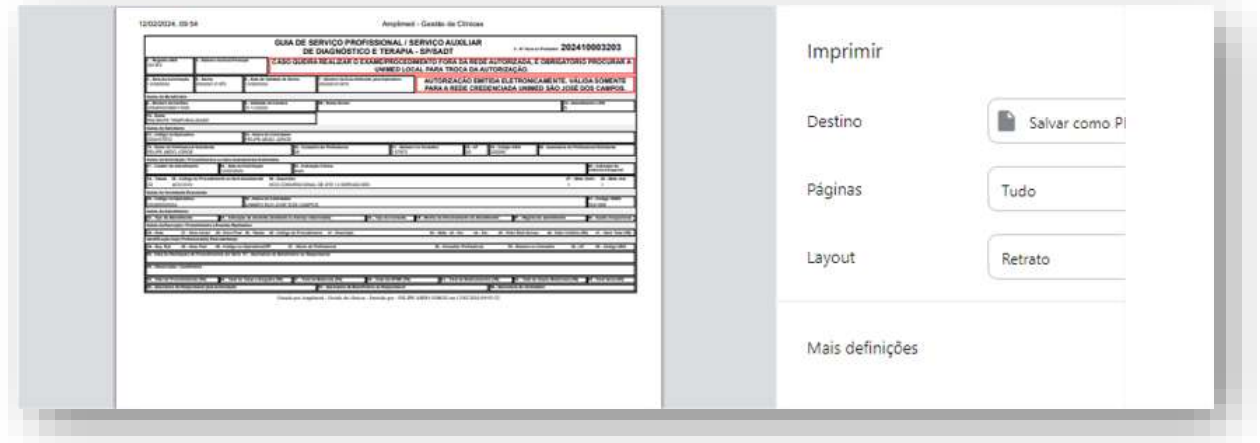

 **Autenticar e enviar, preencher com os dados do certificado digital.**

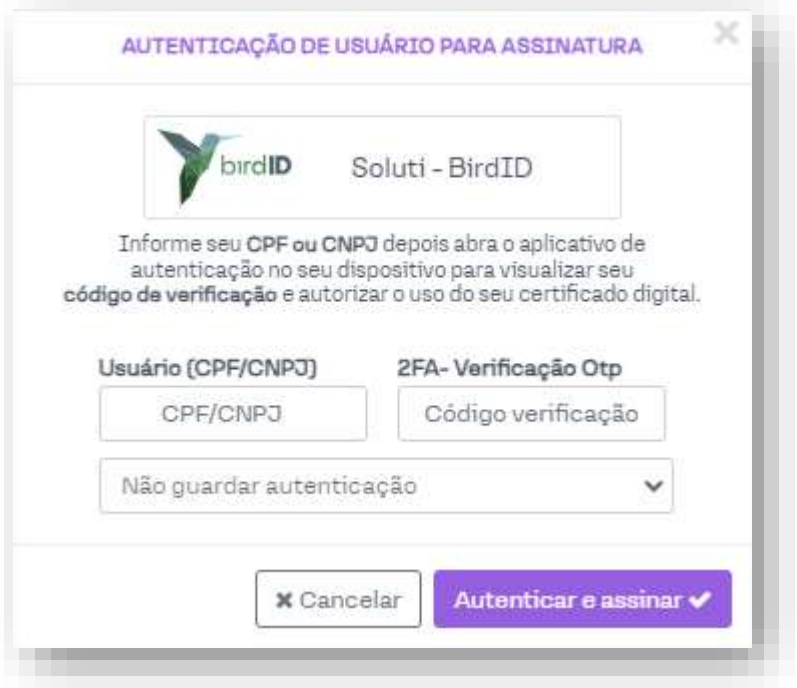

**Enviar por SMS e E-mail do paciente.**

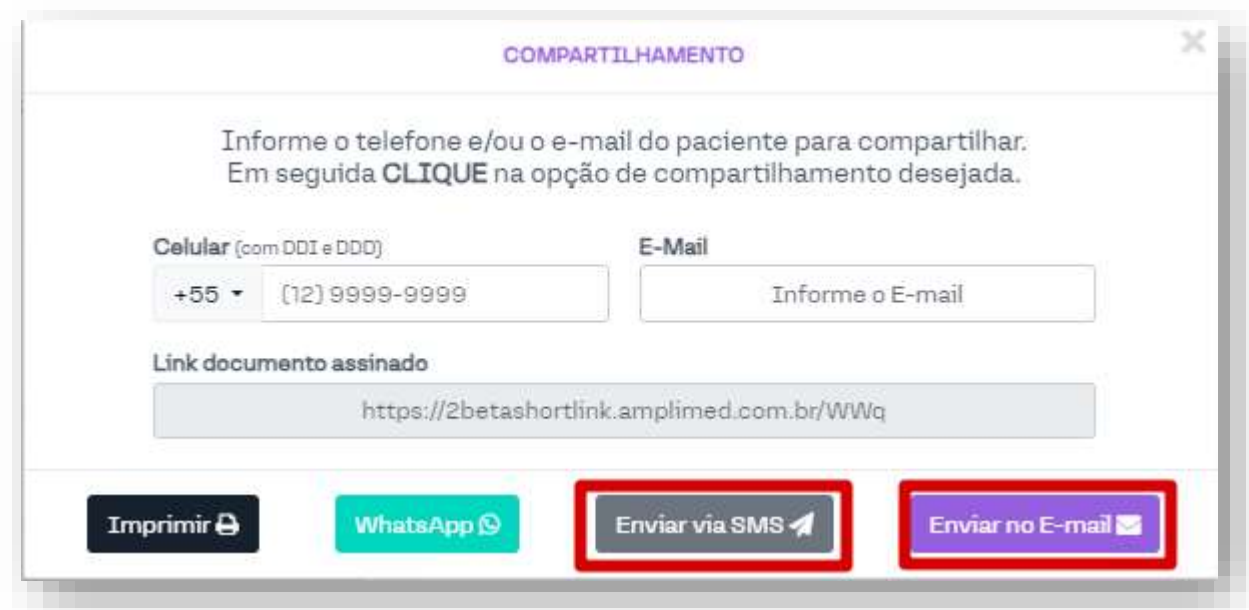

**6. Caso precise cancelar o exame gerado.**

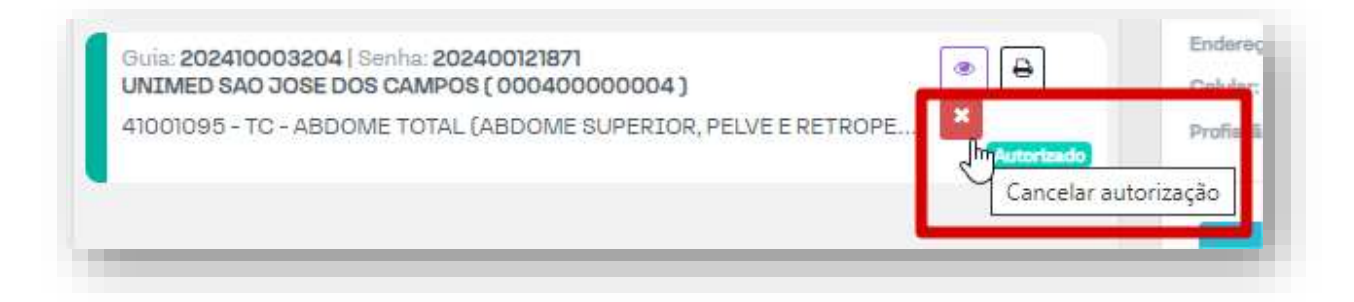

**E clicar em "Sim,solicitar".**

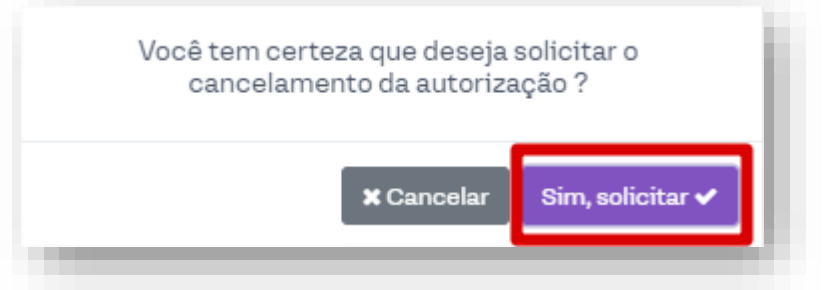

**7. Ao solicitar os exames caso não autorize de imediato vai ficar com os status:**

**Em analise:** imprimir ou enviar a guia CTE para o paciente e ele vai acompanhar de 5 a 10 dias para autorizar.

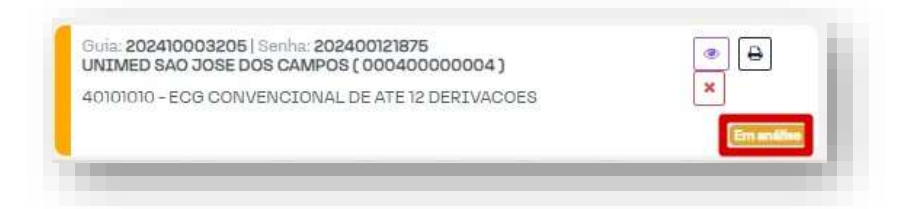

## **CTE - Comprovante de Transação Eletrônica**

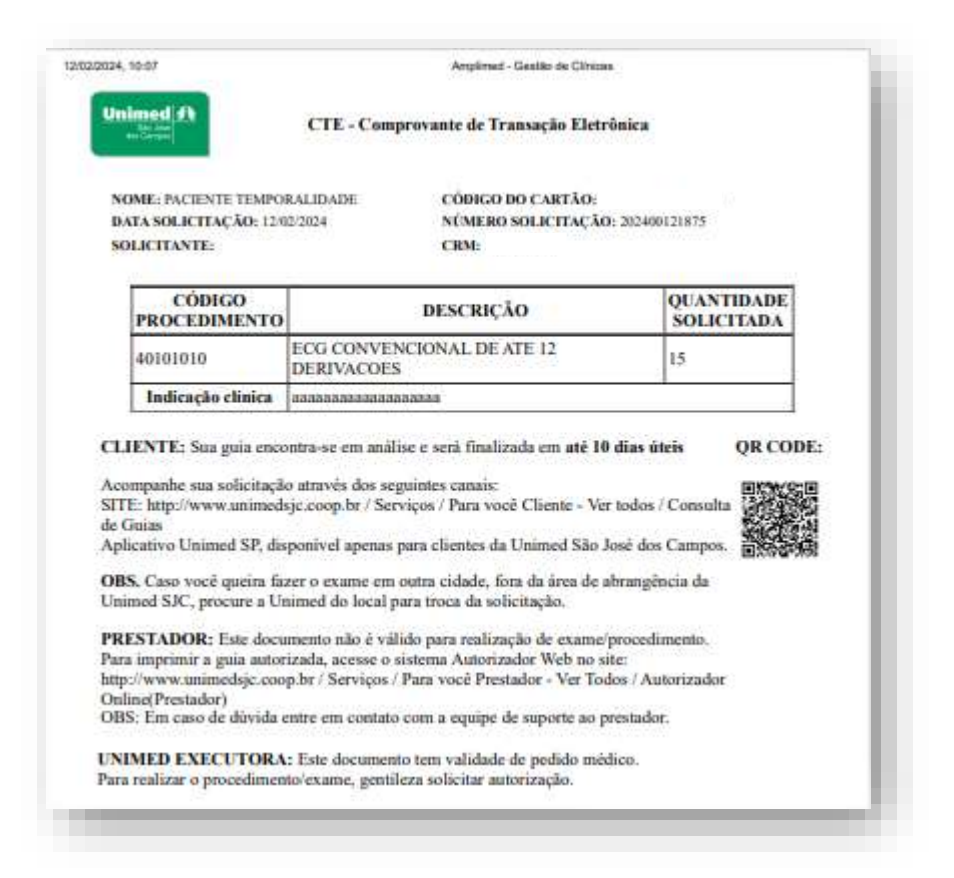

#### **Negada: Entrar em contato para verificar.**

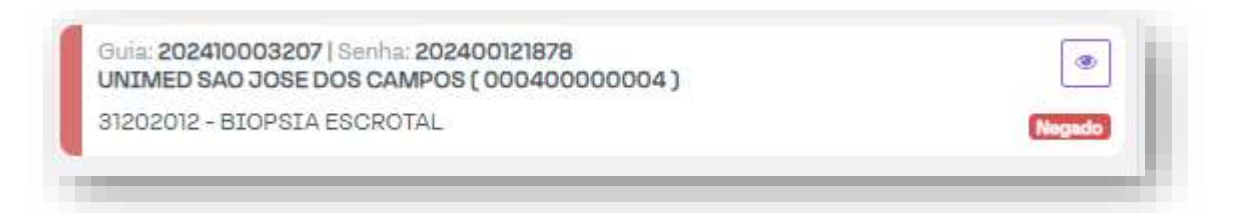

#### **SUPORTE A FERRAMENTA**

Dúvidas sobre a utilização do sistema: Suporte ao Prestador (TI)

Tel. 0800 707 1019 (opção 2) ou (12) 2139-4172.

Whats: (12) 99679-2354

E-mail: [suporte.prestador@unimedsjc.coop.br](mailto:suporte.prestador@unimedsjc.coop.br)

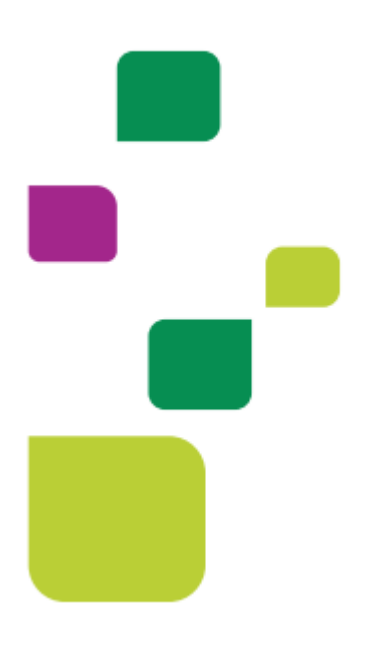

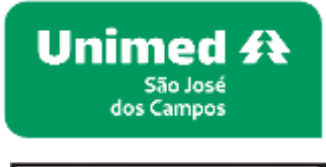

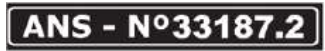

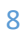